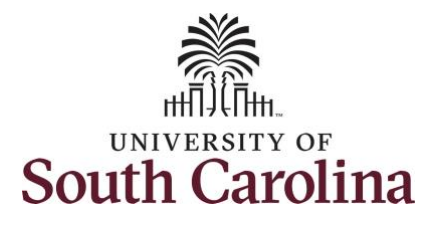

### **How to view payable time summary for an employee:**

This job aid outlines how a manager can view a payable time summary for an employee. A manager has the ability to search for direct and indirect employees in the Time and Absence Workcenter to include approving, reporting, and viewing activities.

**Navigation:** Employee Self Service > Manager Self Service > Time and Absence Workcenter **Processing Steps Screenshots** The Employee Self Service **SOUTH CAROLINA**  $\land$  Q  $\blacktriangleright$  : 0 **Step 1:** On the Employee Self Service **Time and Absence** Payroll Talent Profile My Homepage landing page, click the **Choose Other**  Manager Self Service **Homepages** drop-down arrow and **Employee Self Service** select **Manager Self Service** from the list. Last Pay Date 04/30/2021 **Benefit Details USC Profile Step 2:** Click the **Time and Absence**  ▼ Manager Self Service SOUTH CAROLINA A Q P **Workcenter** tile.Manager Dashboard Approvals My Team  $\overline{C}$ **PEOPLESOR Absence Analytics** Time and Absence Workcenter  $\sqrt{5}$ 

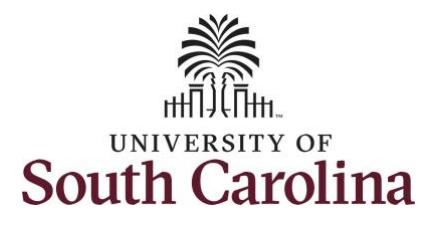

#### **Time and Absence Work center**

provides a central area to access the most used time and absence related activities. It enables managers to access various pages and keep multiple windows open while doing their daily work.

The activities provided within the Time and Absence WorkCentre include Approving, Reporting, viewing time and absence related transactions, queries, and reports.

**Step 3:** Click the **Manage Time and Absence** drop-down arrow.

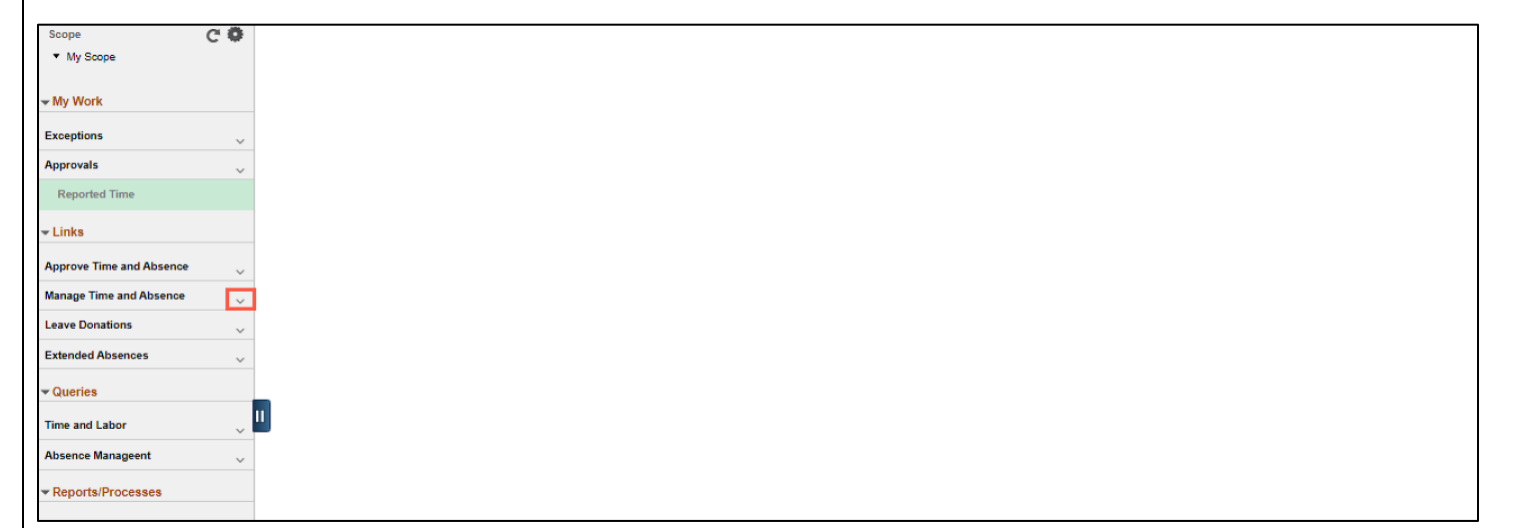

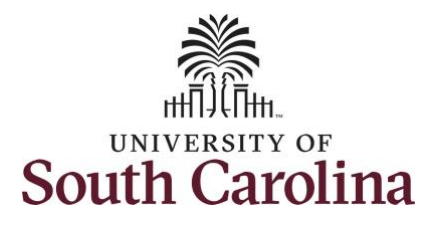

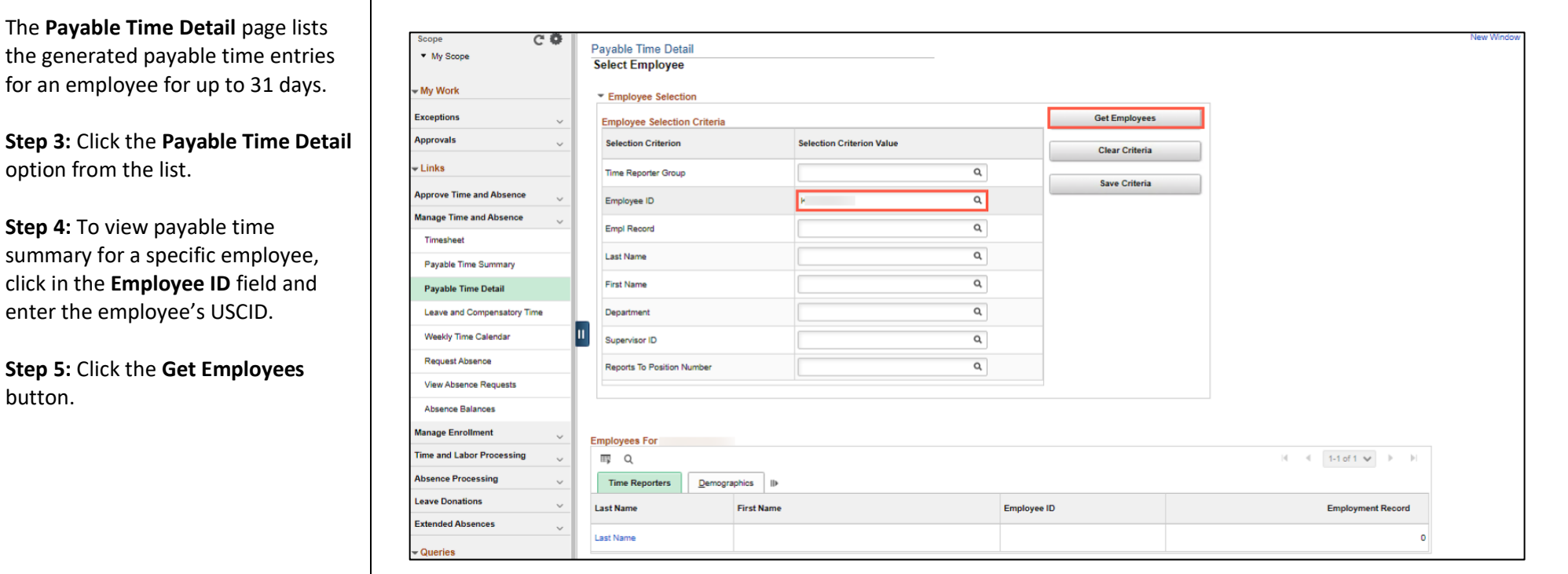

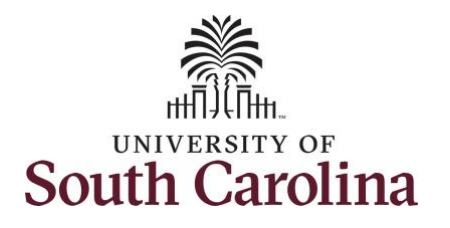

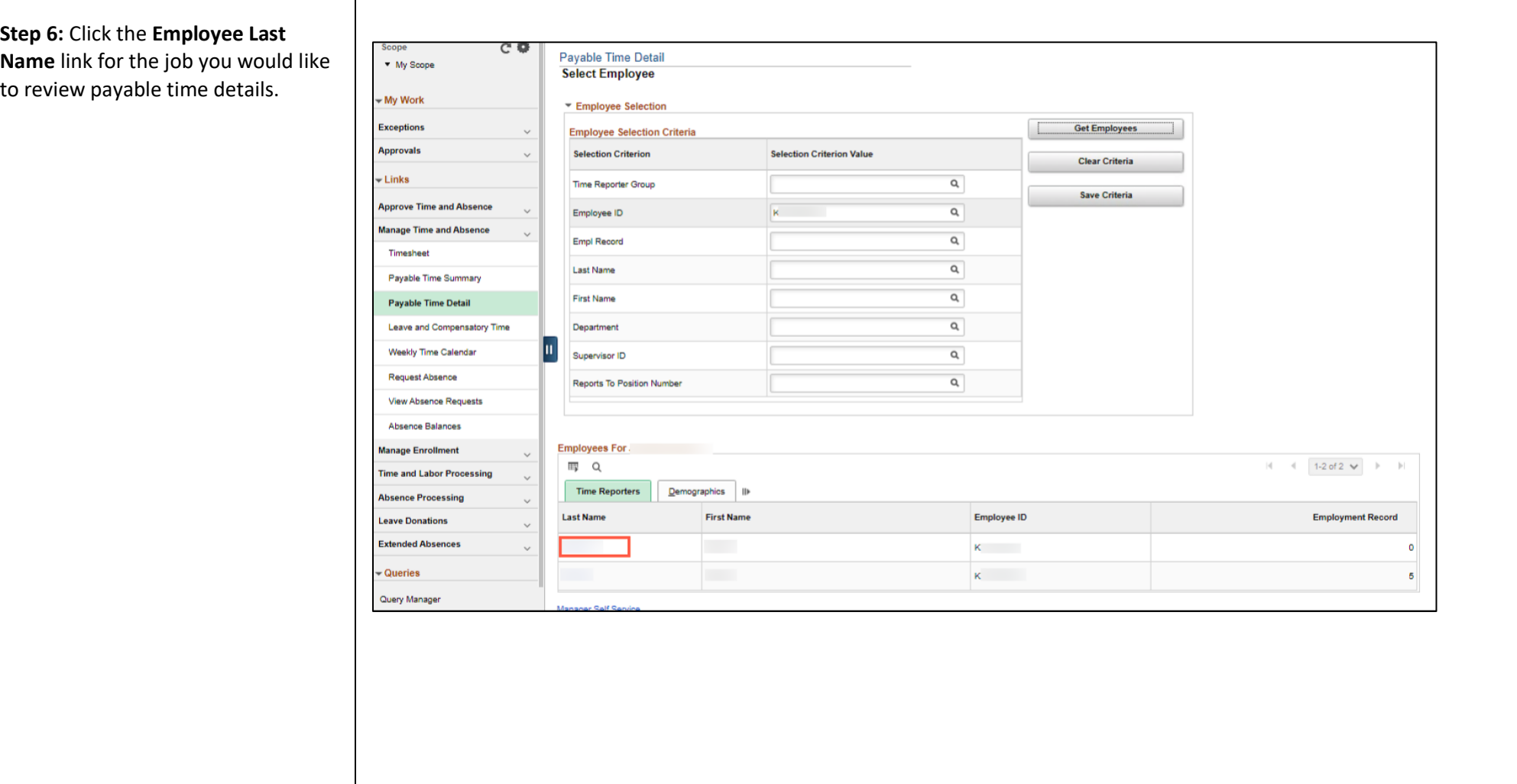

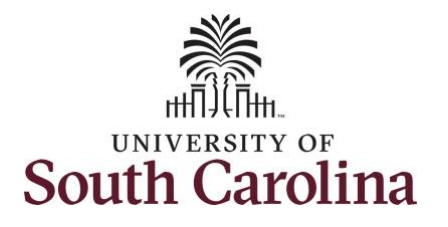

**Date** 

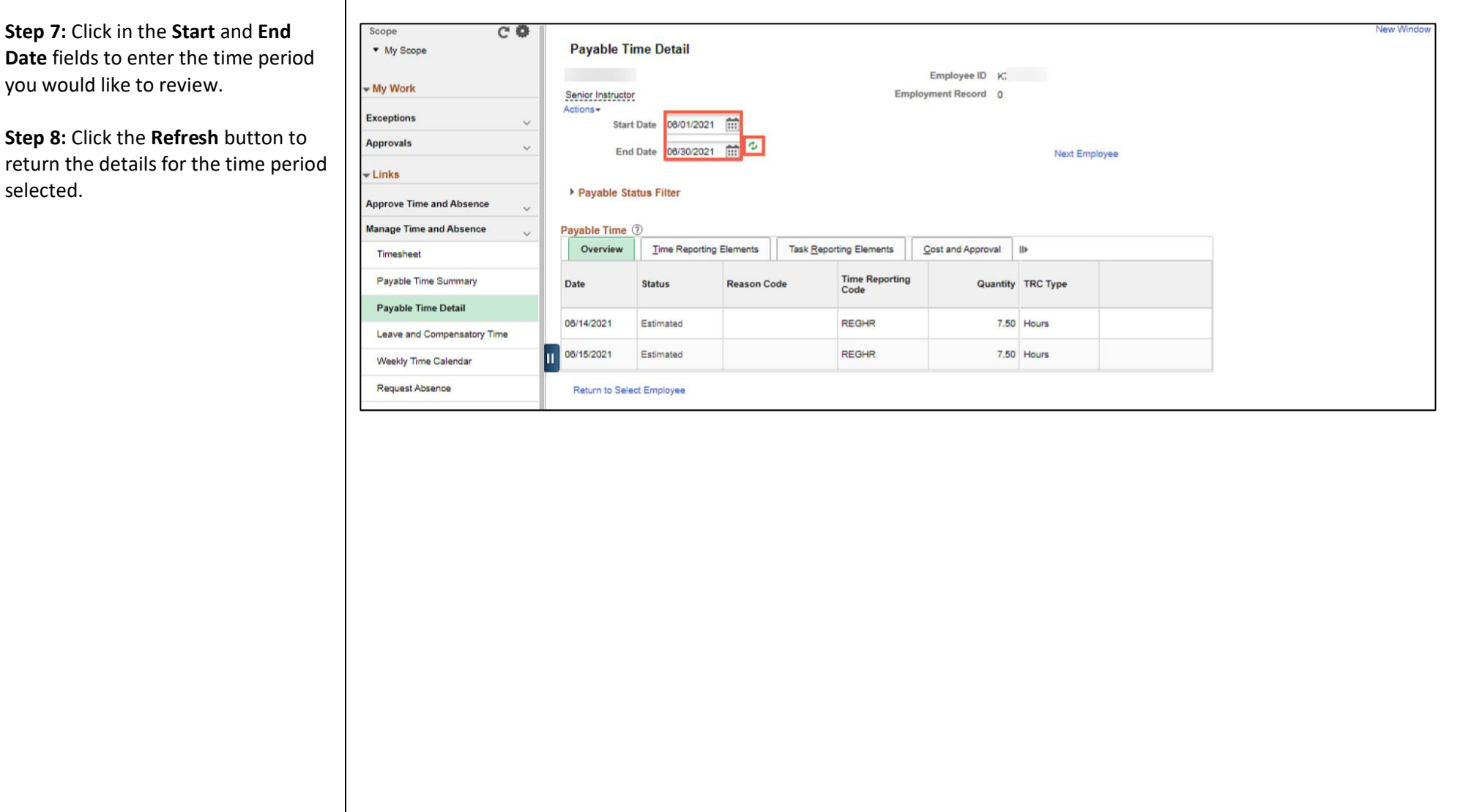

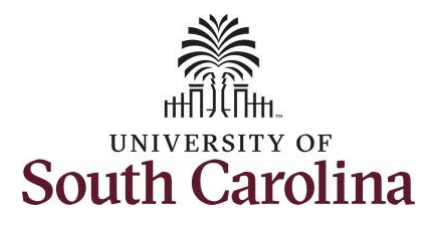

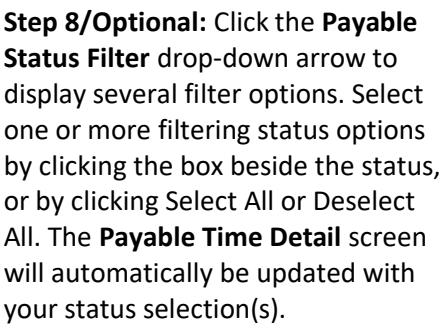

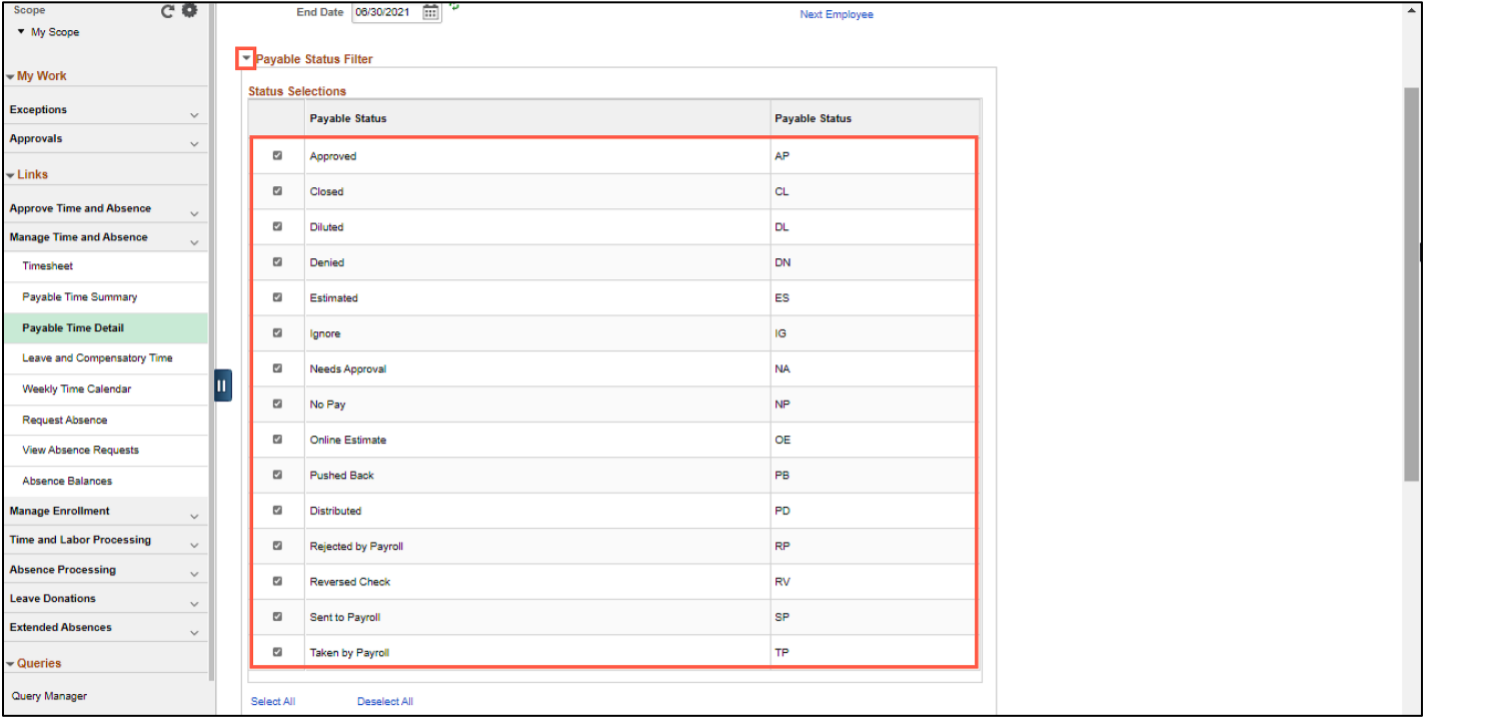

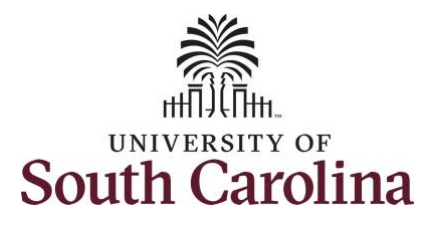

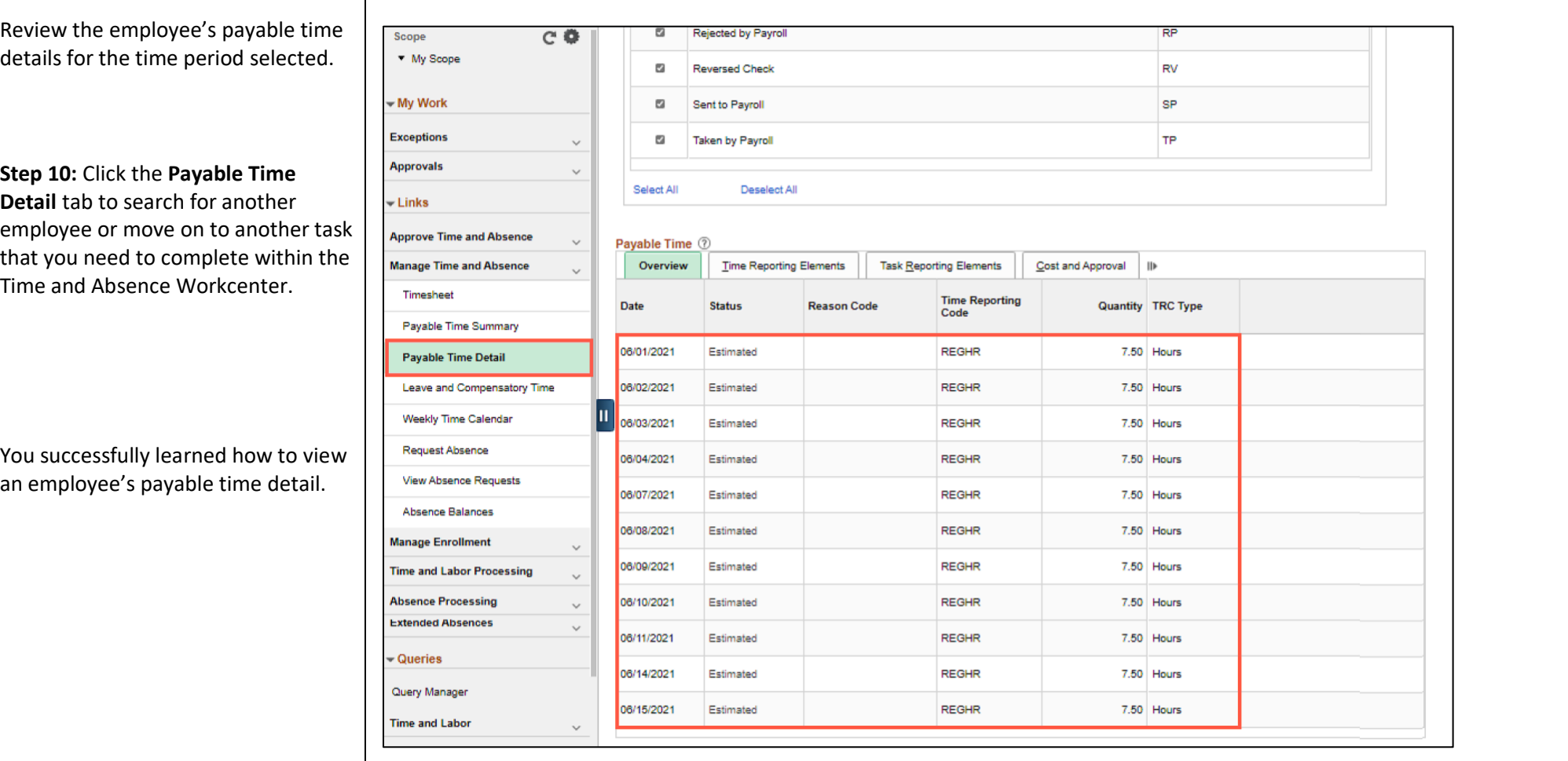